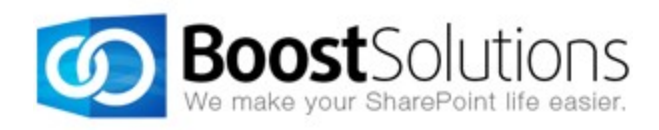

# **List Advanced Filter 2.0**

## **User Guide**

#### **Copyright**

Copyright © 2022 BoostSolutions Co., Ltd. All rights reserved.

All materials contained in this publication are protected by Copyright Law and no part of this publication may be reproduced, modified, displayed, stored in a retrieval system, or transmitted in any form or by any means, electronic, mechanical, photocopying, recording or otherwise, without the prior written consent of BoostSolutions.

Our web site: [https://www.boostsolutions.com](https://www.boostsolutions.com/)

## **Content**

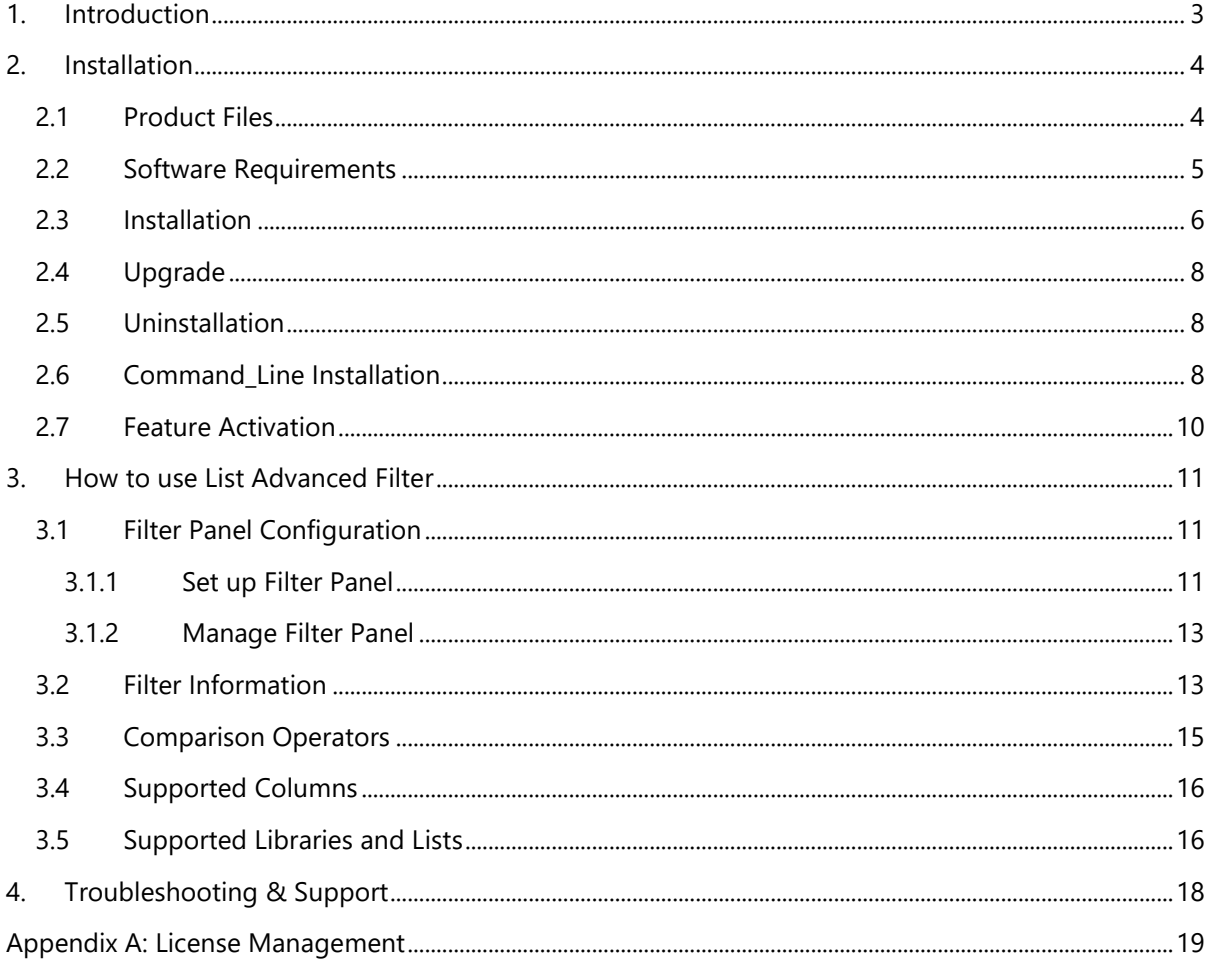

## <span id="page-3-0"></span>**1. Introduction**

BoostSolutions List Advanced Filter provides users compatibility to filter any information in SharePoint list or document library using multiple columns.

This user guide will guide you to install and use List Advanced Filter on your SharePoint.

For latest version of this copy or other user guides, please visit our document center:

<https://www.boostsolutions.com/download-documentation.html>

## <span id="page-4-1"></span><span id="page-4-0"></span>**2.1 Product Files**

After you download and unzip the List Advanced Filter zip file from https://www.boostsolutions.com/, you will find the following files:

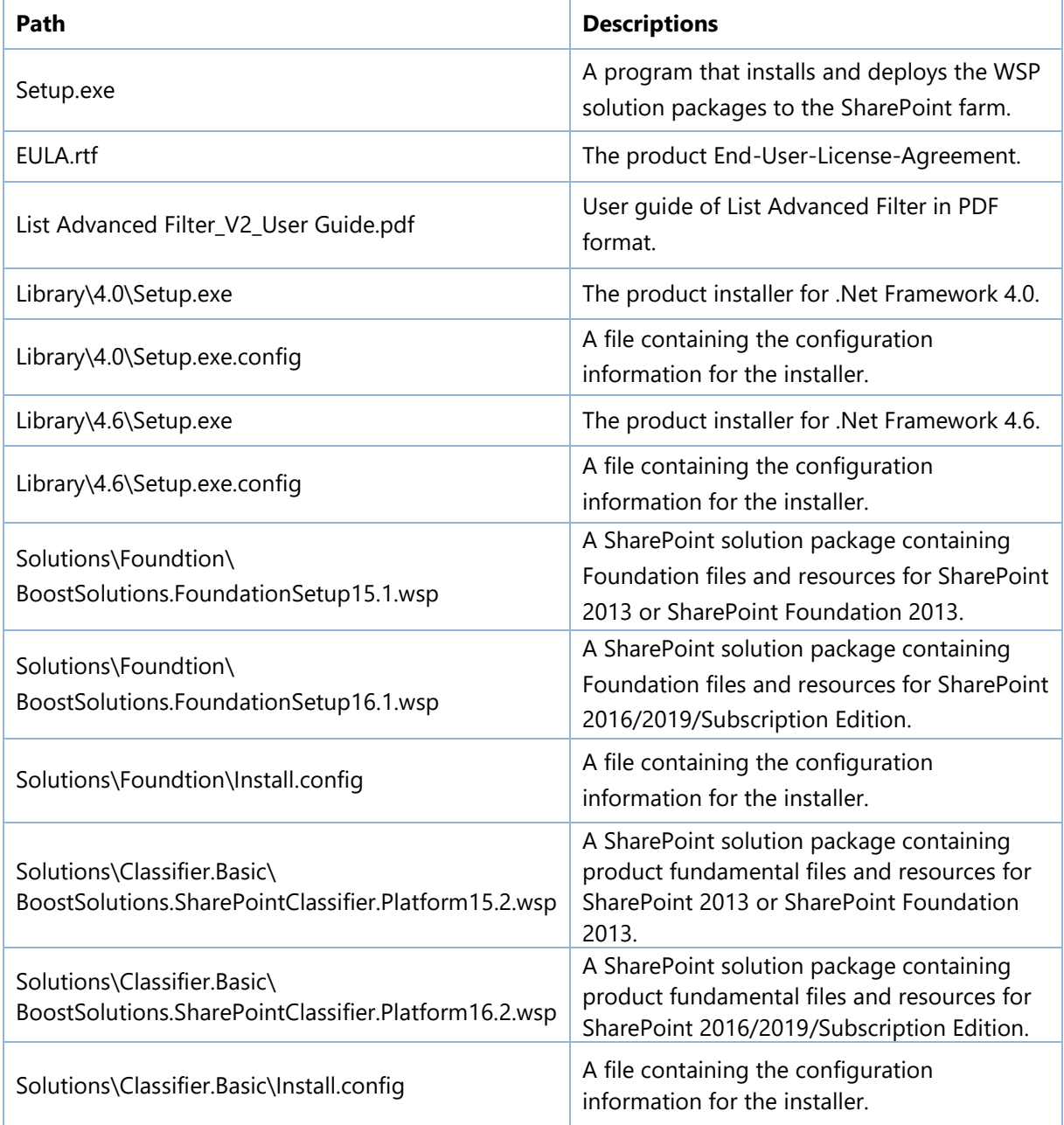

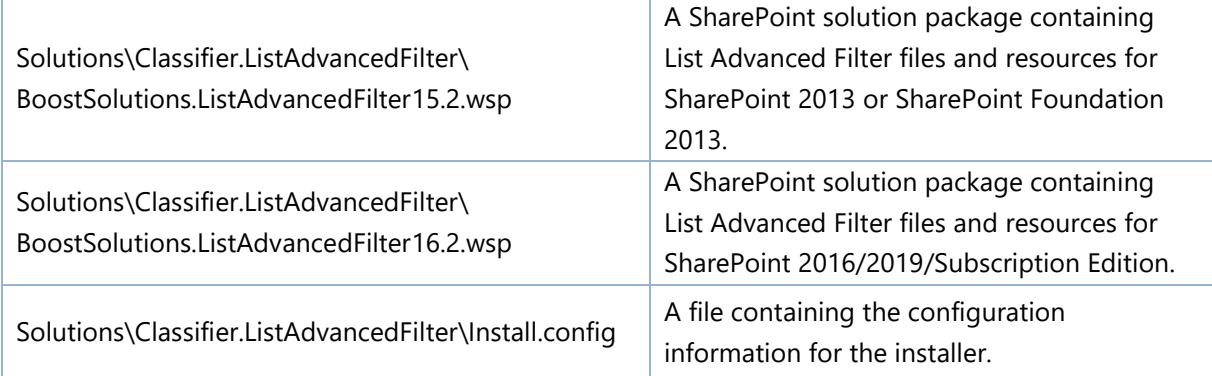

## <span id="page-5-0"></span>**2.2 Software Requirements**

Before you install List Advanced Filter, ensure your system meets the following requirements:

#### **SharePoint Server Subscription Edition**

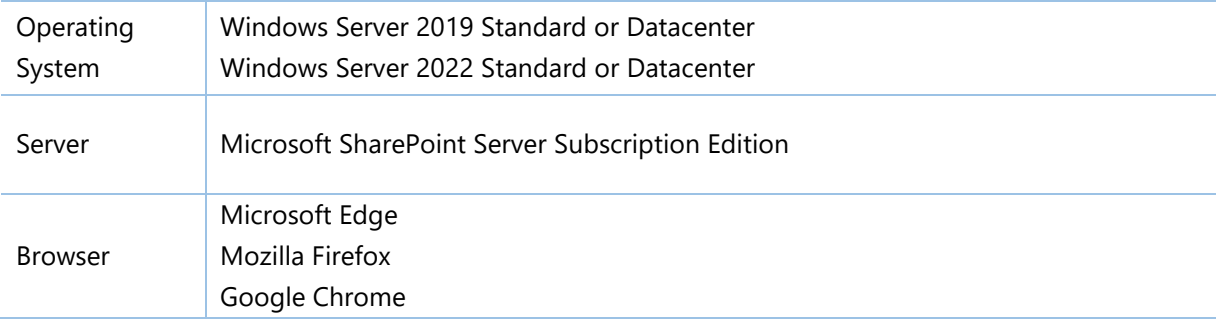

#### **SharePoint 2019**

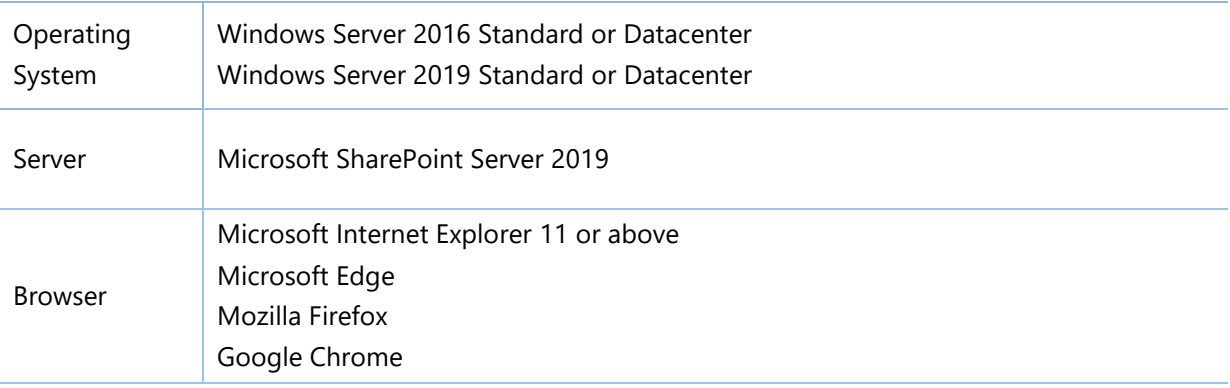

#### **SharePoint 2016**

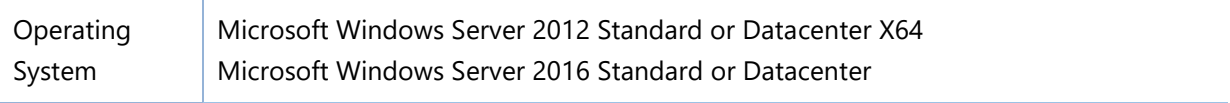

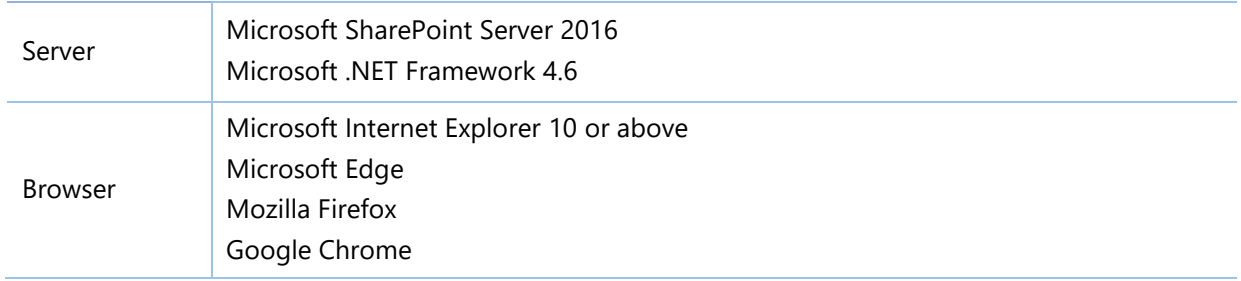

#### **SharePoint 2013**

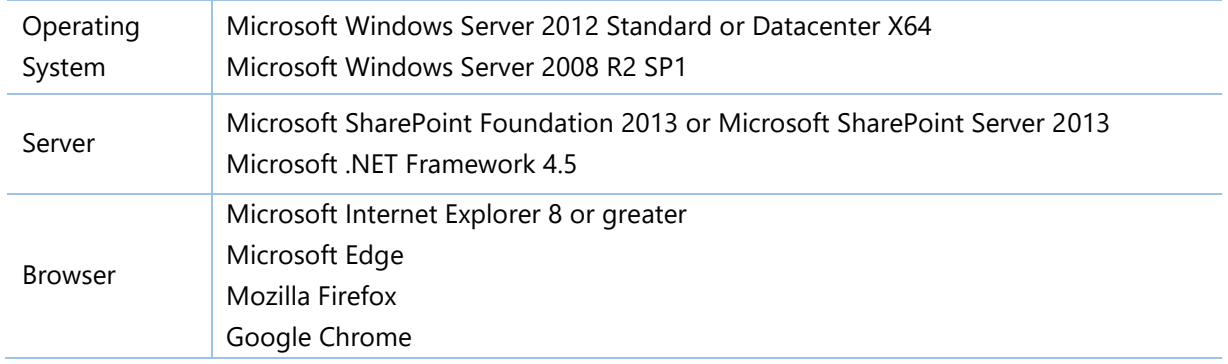

## <span id="page-6-0"></span>**2.3 Installation**

Follow these steps to install List Advanced Filter on your SharePoint servers.

#### **Installation Preconditions**

Before you start installing the product, please make sure these services are started on your SharePoint servers: **SharePoint Administration** and **SharePoint Timer**.

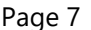

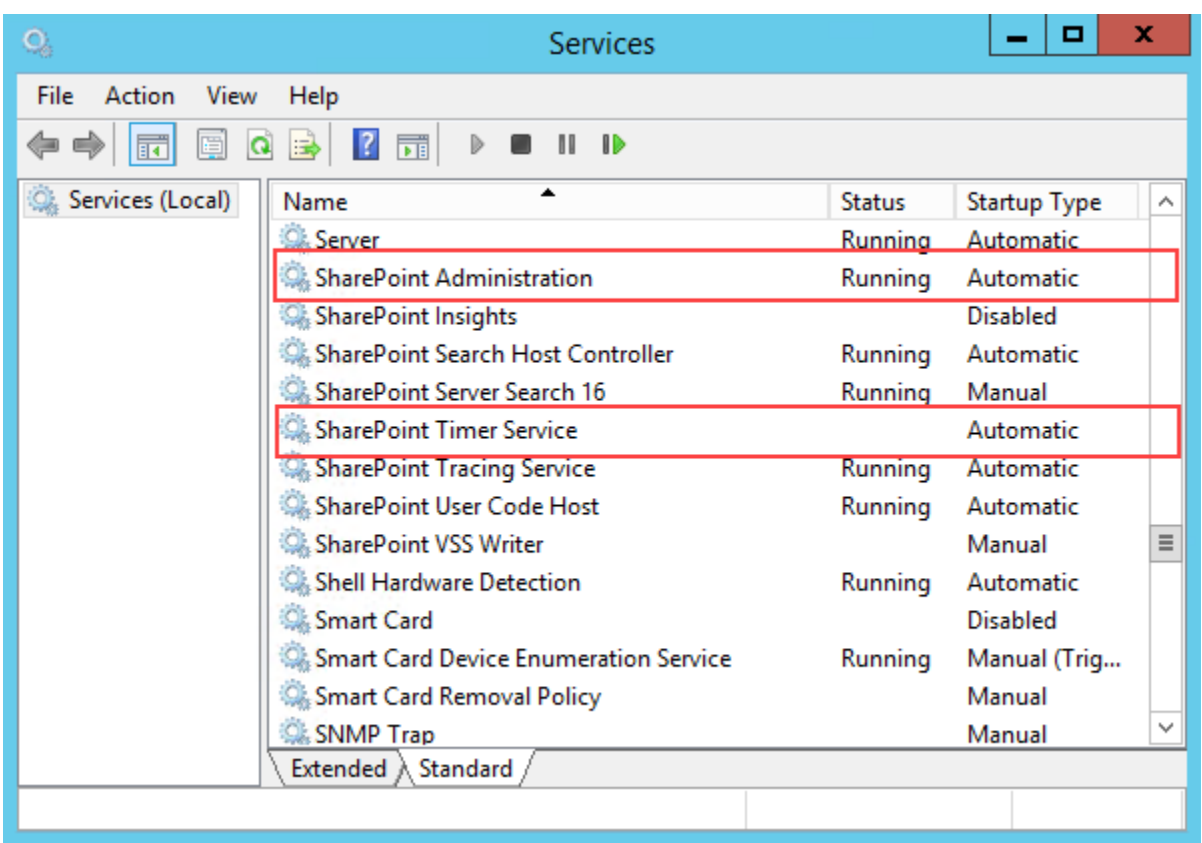

List Advanced Filter must be run on one front-end Web server in the SharePoint farm where **Microsoft SharePoint Foundation Web Application services** are running. Check **Central**  Administration → System Settings for a list of servers running this service.

#### **Required Permissions**

To perform this procedure, you must have specific permissions and rights.

- Member of the local server's **Administrators** group.
- Member of the **Farm Administrators** group.

#### **To install List Advanced Filter on SharePoint server.**

- 1. Download the zip file (\*.zip) of the product of your choice from the BoostSolutions website, then extract the file.
- 2. Open the created folder and run the **Setup.exe** file.

*Note* If you cannot run the setup file, please right click the **Setup.exe** file and choose Run as administrator.

3. A system check is performed to verify if your machine meets all the requirements for installing the product. After the system check is finished, click **Next**.

- 4. Review and accept the End-User License Agreement and click **Next**.
- 5. In the Web Application Deployment Targets, select the web applications you are going to install and click **Next**.

*Note* If you select **Automatically activate features**, the product features will be activated in the target site collection during the installation process. If you want to manually activate the product feature later, uncheck this box.

- 6. Upon completion of the installation, details are displayed showing which web applications your product has been installed to.
- 7. Click **Close** to finish the installation.

## <span id="page-8-0"></span>**2.4 Upgrade**

Download the latest version of our product and run the **Setup.exe** file.

<span id="page-8-1"></span>In the **Program Maintenance** window, select **Upgrade** and click **Next**.

## **2.5 Uninstallation**

If you want to uninstall the product, double-click the **Setup.exe** file.

In the **Repair or Remove** window, select **Remove** and click **Next**. Then the application will be removed.

## <span id="page-8-2"></span>**2.6 Command\_Line Installation**

The following instructions are for installing the solution files for List Advanced Filter in **SharePoint 2016** by using the SharePoint STSADM command line tool.

#### **Required permissions**

To use STSADM, you must be a member of the local Administrators group on the server.

#### **To install List Advanced Filter to SharePoint servers**

If you have installed BoostSolutions products before, please skip the steps of Foundation installation.

- 1. Extract the files from the product zip pack to a folder on one SharePoint server.
- 2. Open a command prompt and make sure your path is set with the SharePoint bin directory. C:\Program Files\Common Files\Microsoft Shared\Web Server Extensions\16\BIN\stsadm.exe

3. Add the solution files to SharePoint in the STSADM command line tool.

*stsadm -o addsolution -filename <full path>BoostSolutions.FoundationSetup16.1.wsp stsadm -o addsolution -filename <full path>BoostSolutions.ListAdvancedFilter16.2.wsp*

4. Deploy the added solution with the following command:

*stsadm -o deploysolution -name BoostSolutions.FoundationSetup16.1.wsp -allowgacdeployment –url [virtual server url] –immediate*

*stsadm -o deploysolution -name BoostSolutions.ListAdvancedFilter16.2.wsp -allowgacdeployment –url [virtual server url] –immediate*

5. Wait for the deployment to complete. Check the final status of the deployment with this command:

*stsadm -o displaysolution -name BoostSolutions.FoundationSetup16.1.wsp stsadm -o displaysolution -name BoostSolutions.ListAdvancedFilter16.2.wsp*

The result should contain a <Deployed> parameter for which the value is TRUE.

6. In the STSADM tool, activate the features.

*stsadm -o activatefeature -name SharePointBoost.ListManagement.AdvancedFilter –url [site collection url] –force*

#### **To remove List Advanced Filter from SharePoint servers**

1. Removal is initiated with the following command:

*stsadm -o retractsolution -name BoostSolutions.ListAdvancedFilter16.2.wsp -immediate -url [virtual server url]* 

2. Wait for the removal to finish. To check the final status of the removal you can use the following command:

*stsadm -o displaysolution -name BoostSolutions.ListAdvancedFilter16.2.wsp*

The result should contain the <Deployed> parameter for which the value is FALSE and the <LastOperationResult> parameter with the RetractionSucceeded value.

3. Remove the solution from the SharePoint solutions storage:

*stsadm -o deletesolution -name BoostSolutions.ListAdvancedFilter16.2.wsp*

#### **To remove BoostSolutions Foundation from SharePoint servers**

The BoostSolutions Foundation is mainly designed to provide a centralized interface to manage licenses for all BoostSolutions software from within SharePoint Central Administration. If are still using BoostSolutions product on your SharePoint server, please do not remove Foundation from the servers.

1. Removal is initiated with the following command:

*stsadm -o retractsolution -name BoostSolutions.FoundationSetup16.1.wsp –immediate –url [virtual server url]*

2. Wait for the removal to finish. To check the final status of the removal you can use the following command:

*stsadm -o displaysolution -name BoostSolutions.FoundationSetup16.1.wsp*

The result should contain the <Deployed> parameter for which the value is FALSE and the <LastOperationResult> parameter with the RetractionSucceeded value.

3. Remove the solution from the SharePoint solutions storage:

*stsadm -o deletesolution -name BoostSolutions.FoundationSetup16.1.wsp*

## <span id="page-10-0"></span>**2.7 Feature Activation**

By default, the application's features are automatically activated once the product is installed. You can also activate the product feature manually.

To activate the product feature, you must be a site collection administrator.

- 1. Click **Settings** and then click **Site Settings**.
- 2. Under **Site Collection Administration** click **Site collection features**.
- 3. Find the application feature and click **Activate**. After a feature is activated, the Status column lists the feature as **Active**.

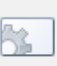

BoostSolutions List Advanced Filter 2.13.1105.0

Enable SharePoint users to create custom filter to find information in SharePoint list or document library. (Powered by BoostSolutions)

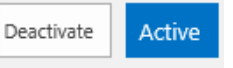

## <span id="page-11-0"></span>**3. How to use List Advanced Filter**

## <span id="page-11-1"></span>**3.1 Filter Panel Configuration**

List Advanced Filter provides an entry for administrator to set up default filter settings for end users on the List Settings page, and for convenience, end users are also allowed to customize their own filter settings right on the list view page.

### <span id="page-11-2"></span>**3.1.1 Set up Filter Panel**

List Advanced Filter allows each user to set up the filter panel in the list or document library, instead of adding the web part and connecting to the list or document library one by one.

The filter panel on the Advanced Filter Settings page and the list view page are same. Follow these steps to set up the filter panel.

1. Access the list or document library from which you want to filter information.

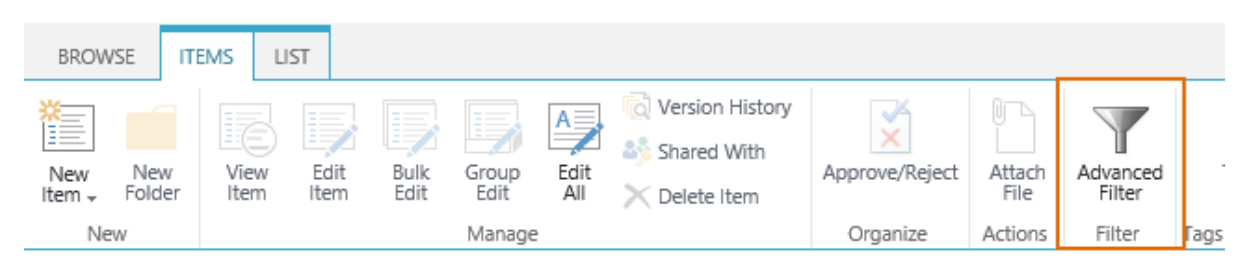

2. Click **Advanced Filter** under the Items or Documents tab.

For administrator, you can enter the **List Settings**, under the General Settings section, click **Advanced Filter Settings** to open the Configure Filter Panel page.

3. If you are using List Advanced Filter for the first time, then a **Configure Filter Panel** window will open.

If the administrator has already set up a default filter setting, end users can click in the filter panel to open the **Configure Filter Panel** window.

**Criteria Settings**: Specify from which fields or columns you want to use to filter on the list or document library. You can specify the field position by selecting a number. And the fields are sorted alphabetically.

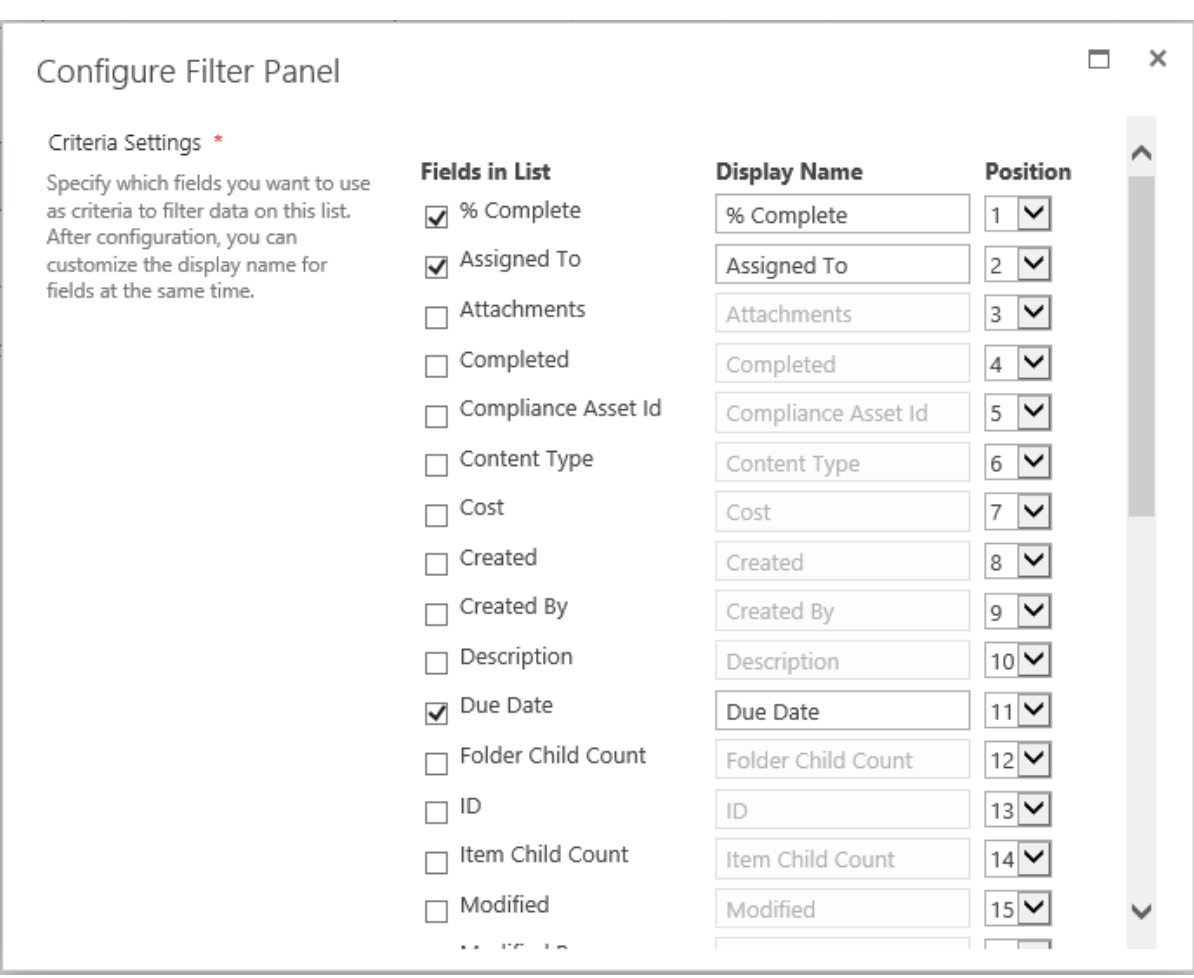

#### **Match Rules**: Specify the match rules for selected criteria.

#### Match Rules

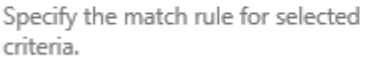

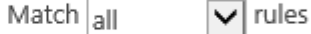

- **Any**: Filter information if any criteria scheme matches.
- **All**: Filter information only if all criteria schemes matches.

**Filter Panel Status**: Specify if the filter panel is always kept expanded when the user enters the list or document library.

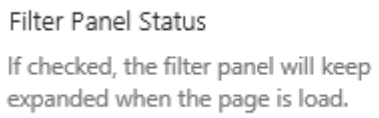

Always keep filter panel expanded

4. After configuring the above settings, click the **Save** button.

## <span id="page-13-0"></span>**3.1.2 Manage Filter Panel**

Once the filter panel is successfully set up, the ribbon panel will appear as follows.

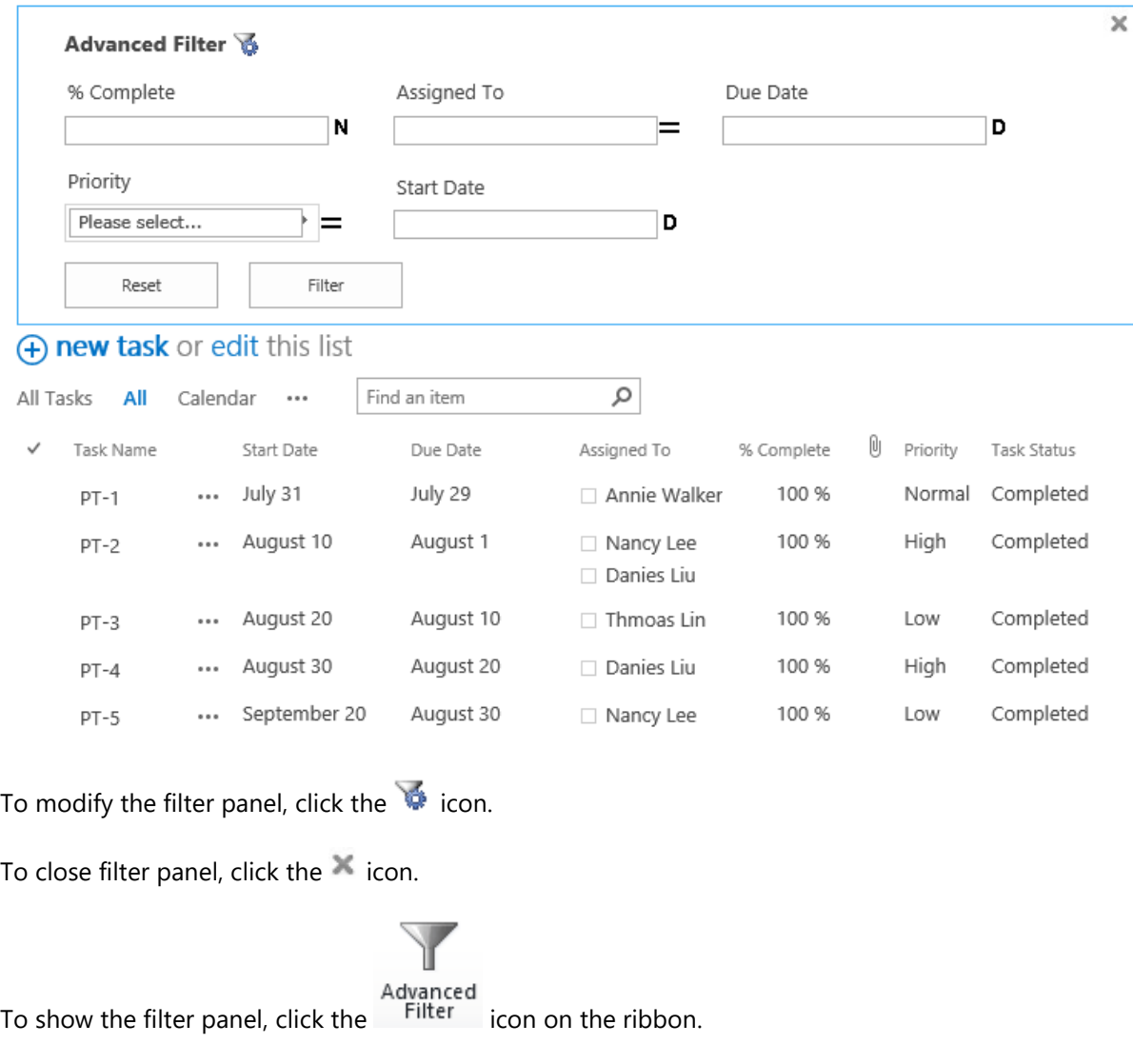

## <span id="page-13-1"></span>**3.2 Filter Information**

After setting up the filter panel, users can find any information by assigning filters.

- 1. Enter the list or document library and expand the Filter panel.
- 2. Depending on how the filter is configured, select the comparison operator and type a value for each criterion.

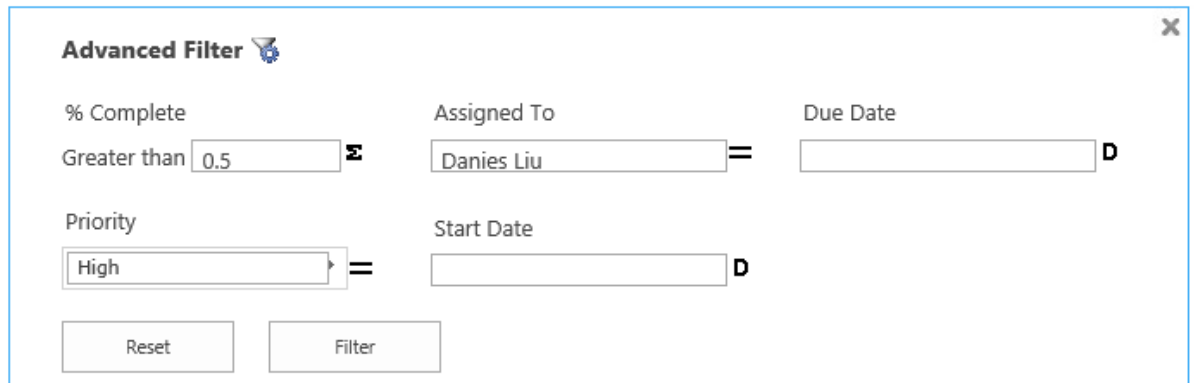

For **Single line of text** column, List Advanced Filter provides you an **Auto Complete** feature, this feature allows you to see the relevant records as you type.

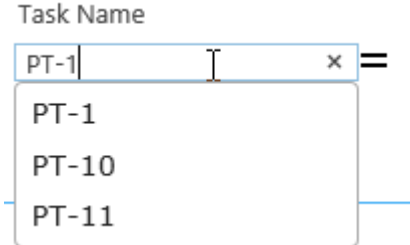

3. Click the **Filter** button or press the **Enter** key and the results will be shown in the list or document library.

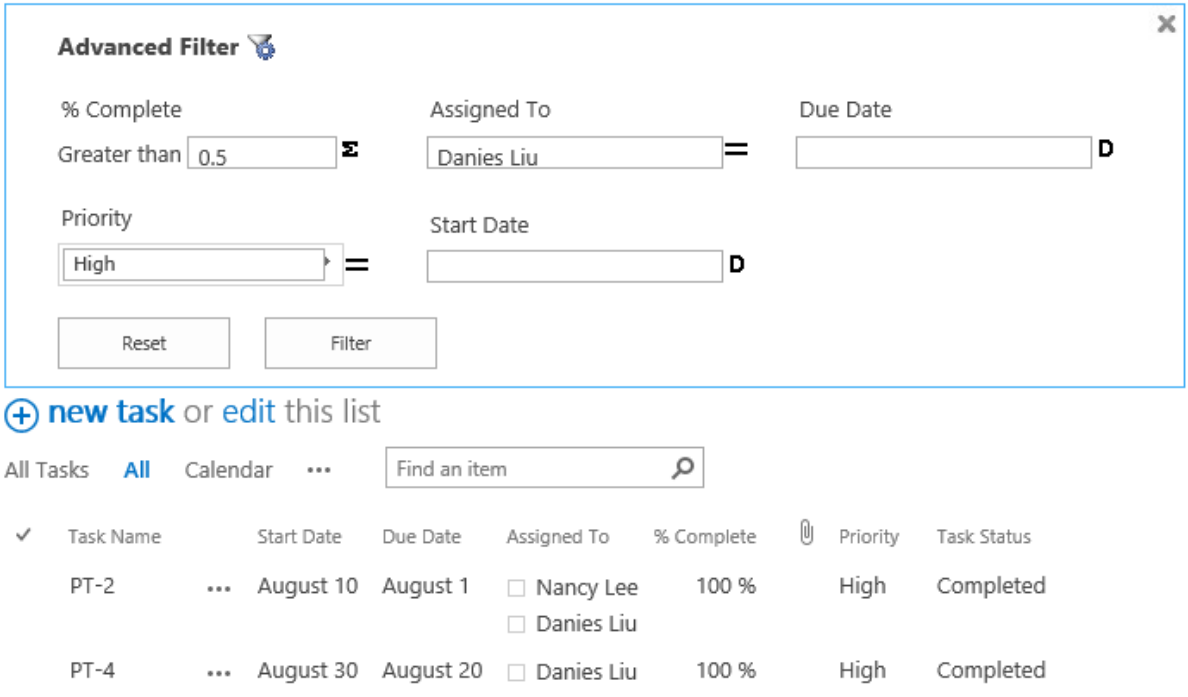

**Note:** List Advanced Filter can filter items contained in folders or subfolders, and display all results in a flat view.

## <span id="page-15-0"></span>**3.3 Comparison Operators**

The following chart describes the comparison operators and the columns it applies too.

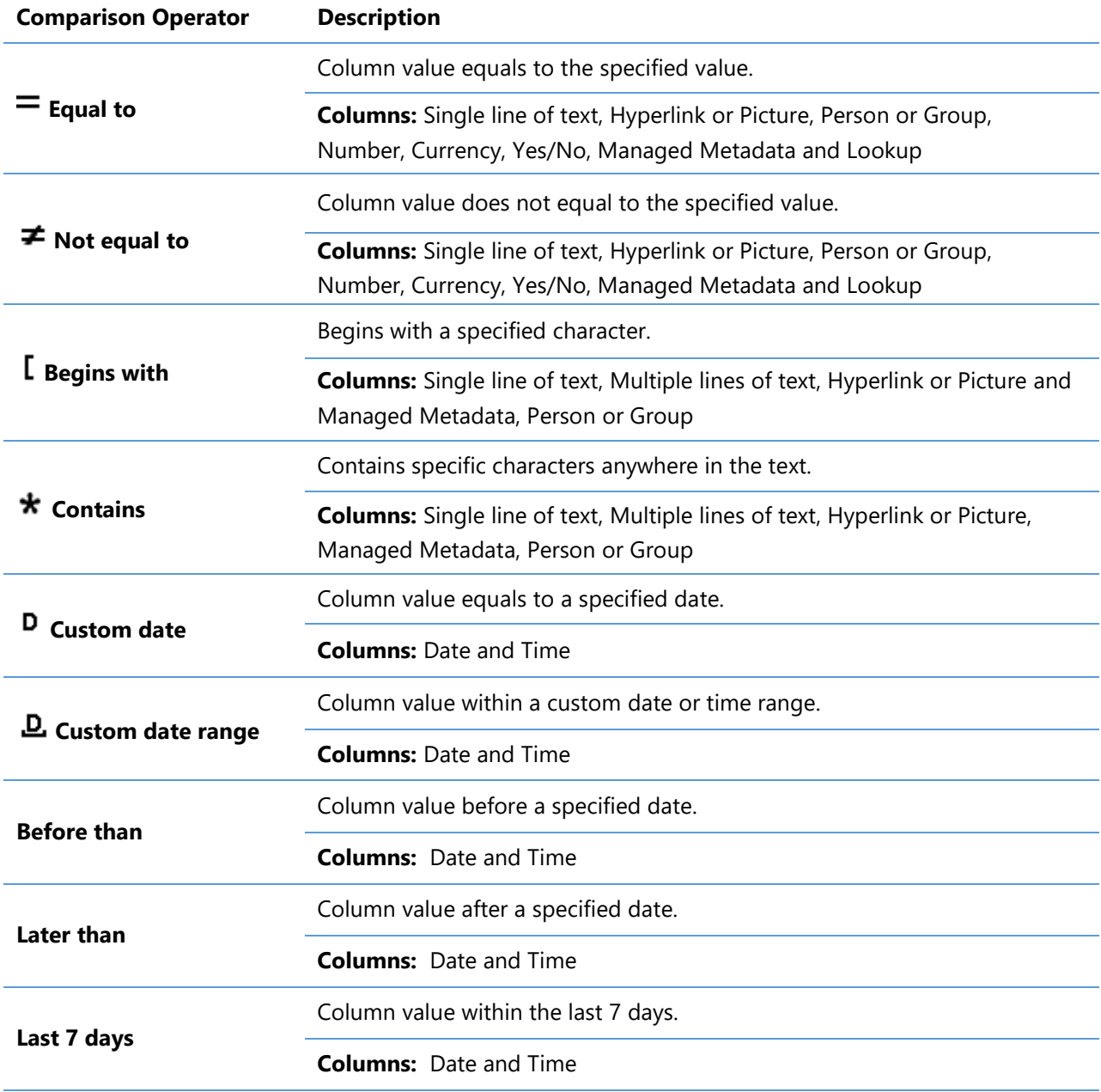

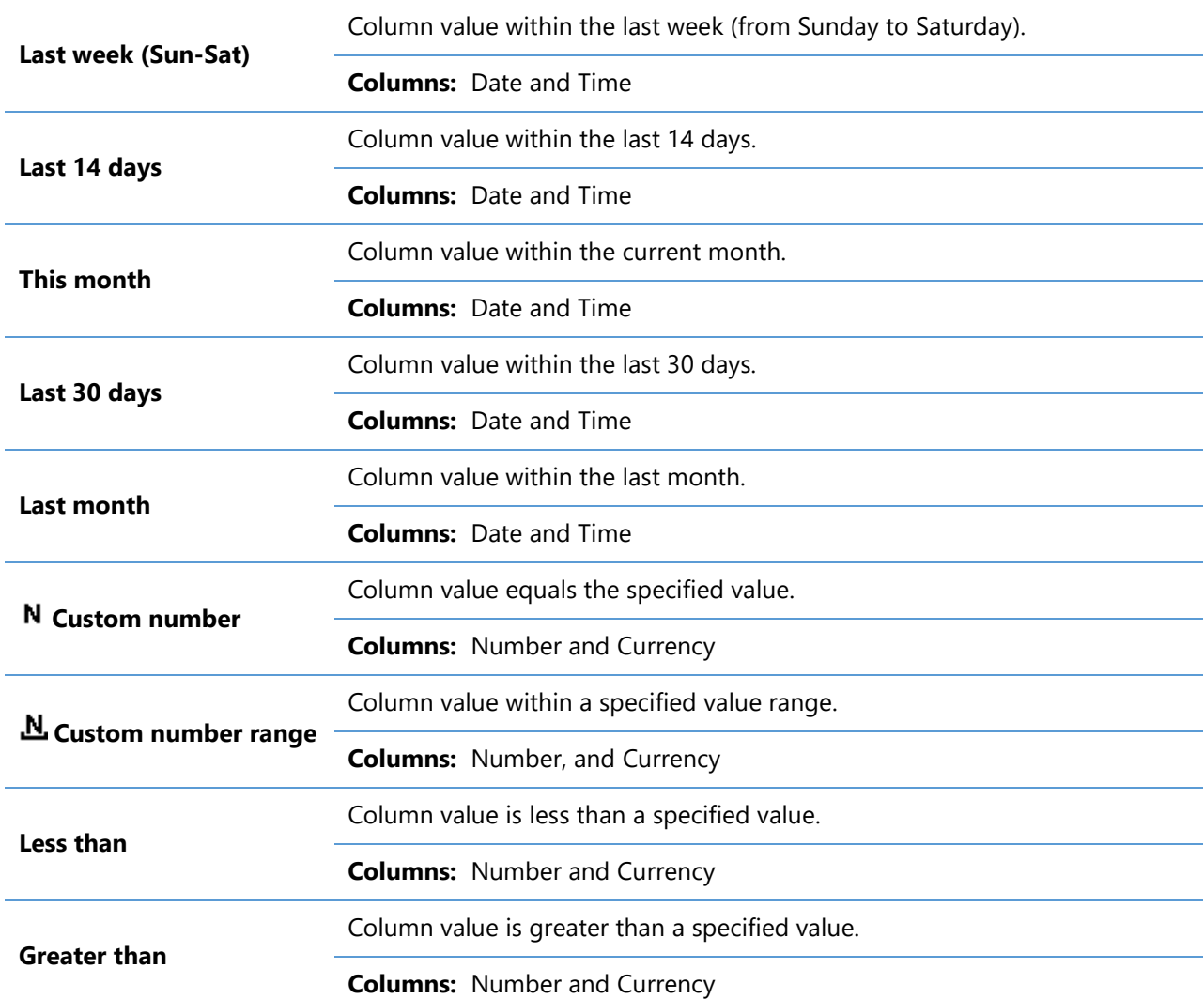

## <span id="page-16-0"></span>**3.4 Supported Columns**

List Advanced Filter can filter data within the following columns:

Single line of text, Multiple lines of text, Choice, Number, Date and time, Currency, People or Group, Lookup, Managed Metadata, Hyperlink or Picture.

## <span id="page-16-1"></span>**3.5 Supported Libraries and Lists**

List Advanced Filter can work on the following libraries and lists:

#### **Document libraries:**

Asset Library, Document Library, Picture Library, Slide Library, Dashboard Library, Form Library, Report Library and Site Pages Library, Document Set Library

#### **Lists:**

Announcements, Tasks, Contacts, Calendar, Custom List, Issue Tracking, Links, Project Task and Agenda

## <span id="page-18-0"></span>**4. Troubleshooting & Support**

#### **Troubleshooting FAQ:**

<http://www.boostsolutions.com/general-faq.html#Show=ChildTitle9>

#### **Contact Info:**

Product & Licensing Inquires: [sales@boostsolutions.com](mailto:sales@boostsolutions.com)

Technical Support (Basic): [support@boostsolutions.com](mailto:support@boostsolutions.com)

Request a New Product or Feature: feature request@boostsolutions.com

## <span id="page-19-0"></span>**Appendix A: License Management**

You can use List Advanced Filter without entering any license code for a period of 30 days from when you first use it.

To use the product after expiration, you will need to purchase a license and register the product.

#### **Finding License Information**

- 1. Navigate to the **BoostSolutions Software Management** section in Central Administration. Then, click **License Management Center** link.
- 2. Click Download License Information, choose a license type and download the information (Server Code, Farm ID or Site Collection ID).

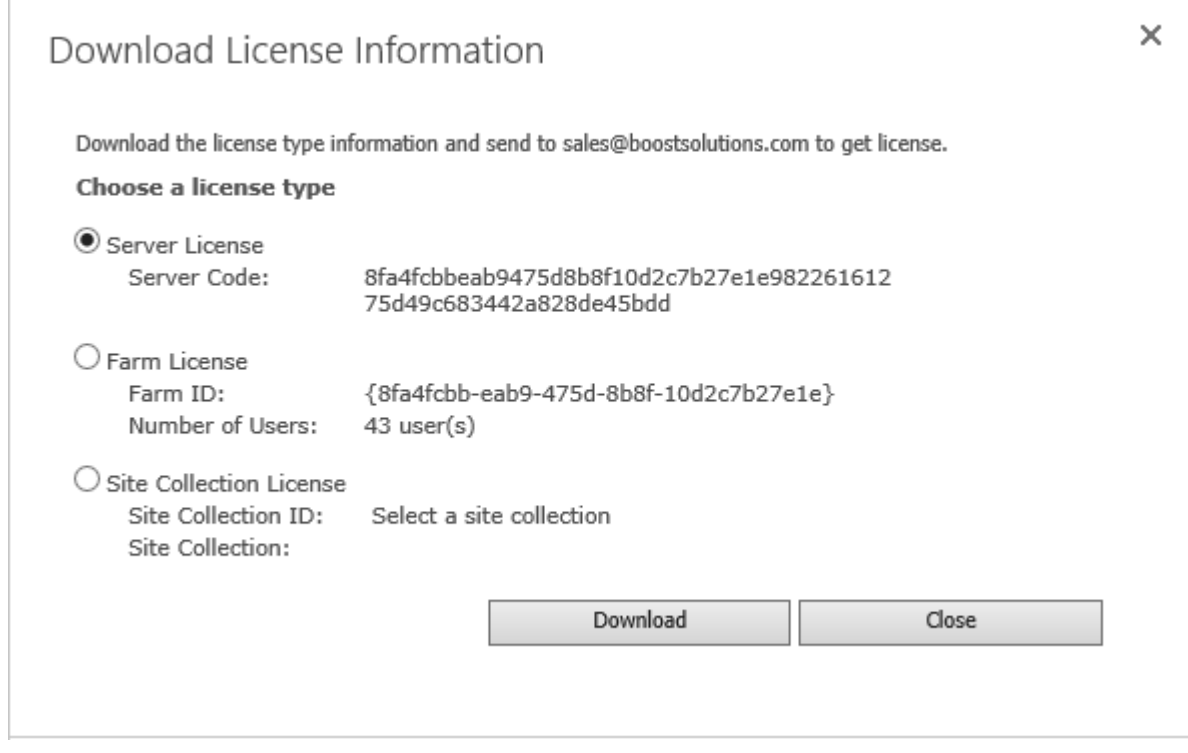

In order for BoostSolutions to create a license for you, you need to send us your SharePoint environment identifier (Note: different license types need different information). A server license needs a server code; a Farm license needs a farm ID; and a site collection license needs a site collection ID.

3. Send the above information to us [\(sales@boostsolutions.com\)](mailto:sales@boostsolutions.com) to generate a license code.

## **License Registration**

- 1. When you receive a product license code, enter the **License Management Center** page.
- 2. Click **Register** on the license page and a **Register or Update license** window will open.

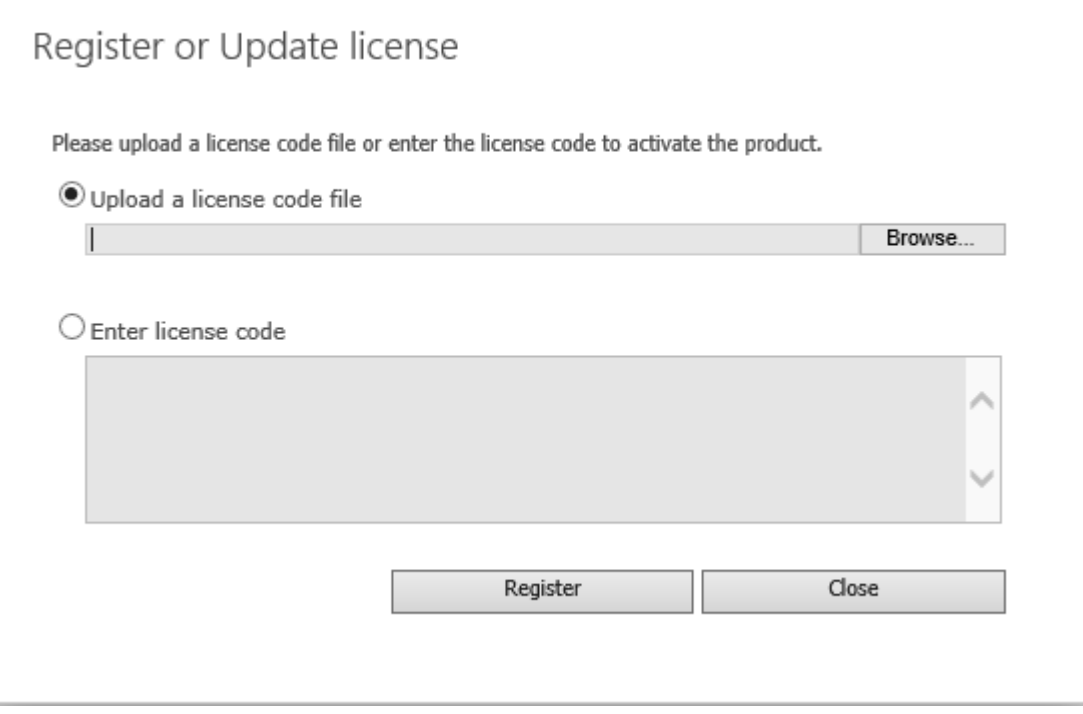

3. Upload the license file or enter the license code and click **Register**. You will get confirmation that your license has been validated.

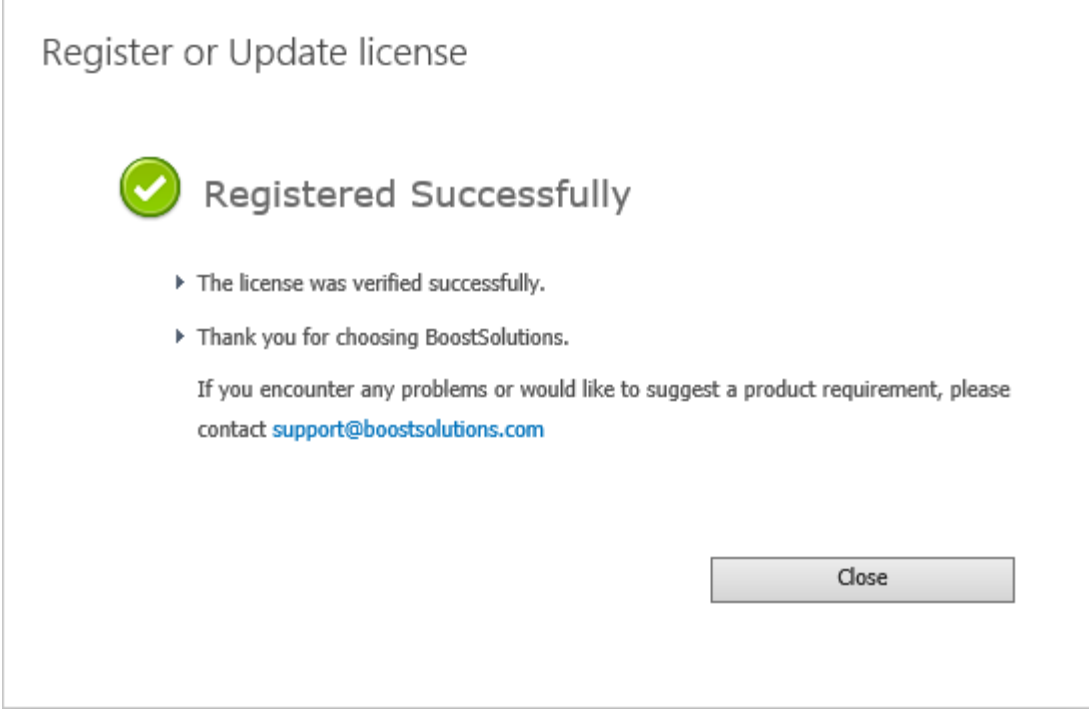

For more details on license management, see the **BoostSolutions Foundation**.